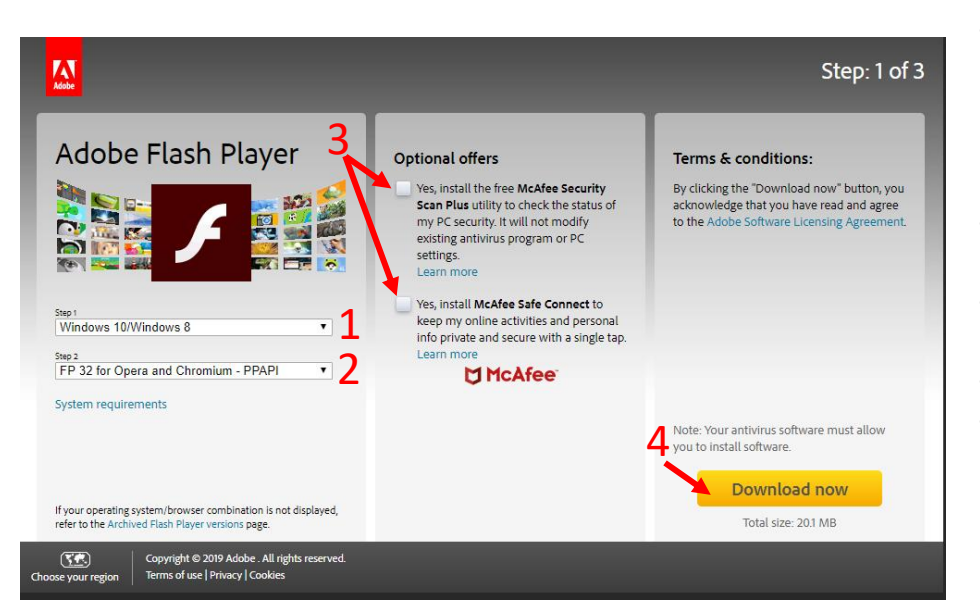

- On a Windows computer, open the **Microsoft Edge or Internet Explorer** web browser and go to : [https://get.adobe.com/flashpla](https://get.adobe.com/flashplayer/otherversions/) [yer/otherversions/](https://get.adobe.com/flashplayer/otherversions/)
- Select "Windows 10/Windows 8" (1)
- Select "..for Opera and Chromium – PPAPI" (2)
- Uncheck optional offers (3)
- Click "Download now" (4)

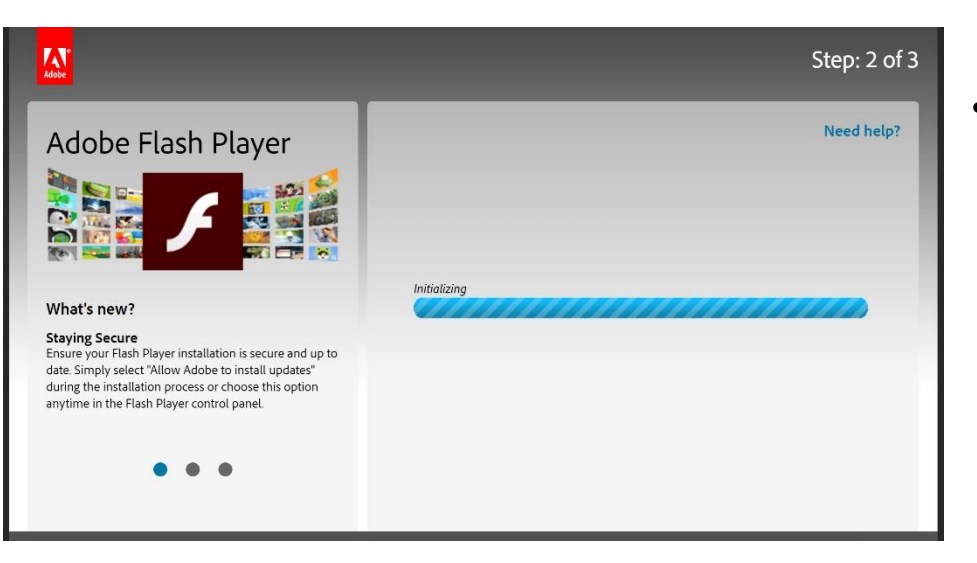

• A pop up will ask if you want to "Run" or "Save" the .exe file, select "Run"

• Once the download is complete, double click on the installer to complete the installation

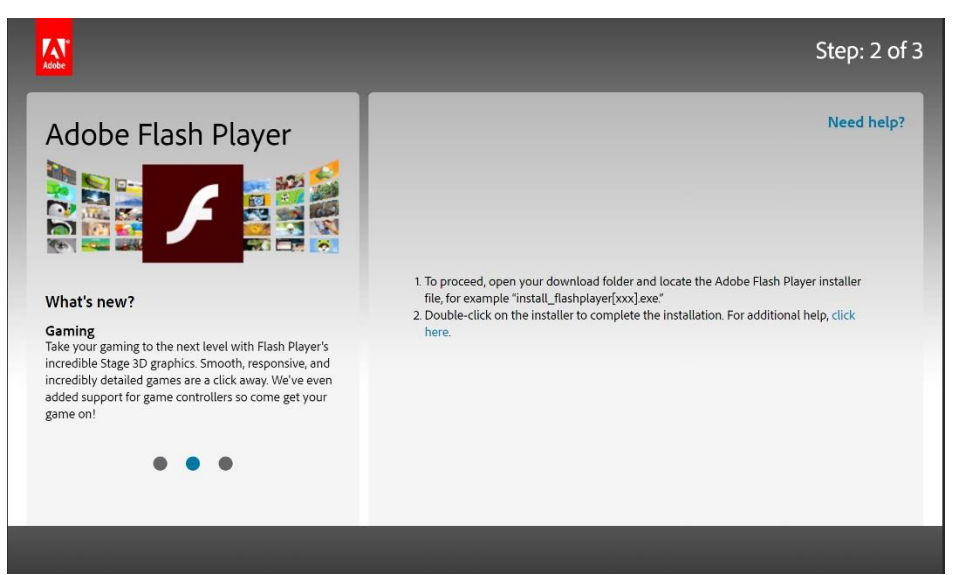